# **СИСТЕМА УПРАВЛЕНИЯ БАЗАМИ ДАННЫХ «КАТРАПС» (СУБД «КАТРАПС») ВЕРСИИ 1.10.11**

# РУКОВОДСТВО ПОЛЬЗОВАТЕЛЯ ИС

Листов 6

МОСКВА

2024

# **Оглавление**

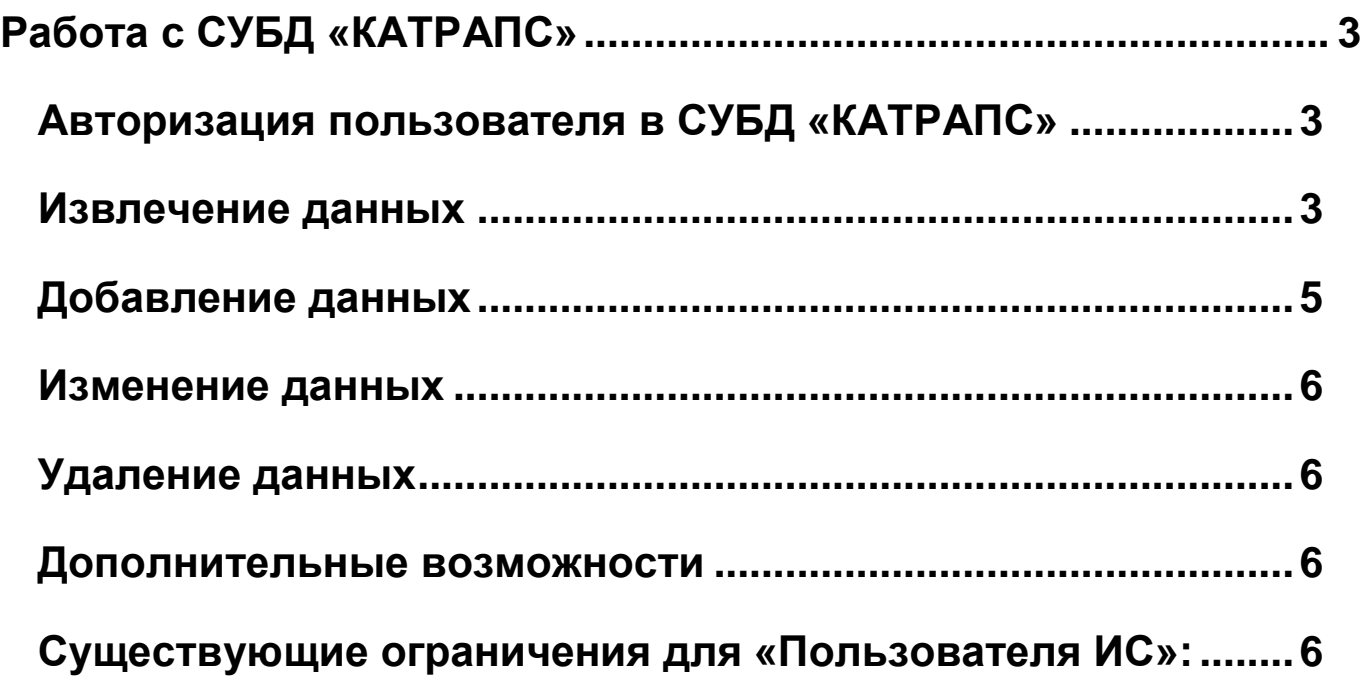

# <span id="page-2-0"></span>**Работа с СУБД «КАТРАПС»**

#### <span id="page-2-1"></span>**Авторизация пользователя в СУБД «КАТРАПС»**

С помощью клиента mariadb »Пользователь ИС» можно присоединяться к используемой в ИС схеме баз данных в рамках интерфейса самой ИС. Таким интерфейсом может являться:

- веб-интерфейс;
- десктоп интерфейс;
- консольное соединение.

Для использования режима монитора в командной строке необходимо ввести следующее:

mariadb - u //user\_name// - p - h //ip\_address//

```
где:
```
*user\_name* - имя пользователя;

*ip\_address* - адрес или имя сервера.

Опция *–u* предназначена для указания имени пользователя.

Опция *–p* предписывает клиенту mariadb запросить пароль. Если пароль для пользователя еще не установлен (пароль пуст), нужно нажать [Enter] при появлении соответствующего запроса.

Опция *–h* предназначена для указания имени хоста или IP-адреса сервера.

Если вход выполняется с компьютера, на котором установлена база данных, то вводить *-h* и *ip\_address* не требуется.

После успешного ввода пароль при появлении соответствующего запроса будет выполнен вход в СУБД «КАТРАПС» через клиент. Чтобы выйти, необходимо ввести *quit* или *exit* и нажать [Enter].

Для подключения к конкретной базе данных команду выше можно расширить наименованием базы данных:

mariadb -u //user\_name// -p -h //ip\_address// //db\_name//

где:

*db\_name* - имя базы данных, к которой необходимо получить доступ.

Далее необходимо ввести пароль указанного пользователя, если пароль введен верно, на экране появится следующее:

MariaDB [test]>

В скобках указано имя базы данных, к которой выполнено подключение.

# <span id="page-2-2"></span>**Извлечение данных**

Основной метод получения данных из таблиц — использование оператора SELECT, с которым может использоваться множество опций. Простой вариант использования:

```
SELECT title
```
**FROM** books;

Результат отобразит все строки таблицы. Если в таблице тысячи строк, СУБД «КАТРАПС» отобразит тысячи. Чтобы ограничить количество извлекаемых строк, можно добавить LIMIT в оператор SELECT следующим образом:

#### **SELECT** title

**FROM** books

#### **LIMIT** 5;

Это ограничит количество отображаемых строк до пяти.

Для извлечения данных из двух таблиц, связанных значением одного из столбцов, можно использовать команду [JOIN](https://mariadb.com/kb/en/join-syntax/) следующим образом:

```
SELECT title, name_last
```
**FROM** books

```
JOIN authors USING (AuthorID);
```
Основная таблица, из которой извлекаются данные, указана в предложении FROM. Таблица, к которой идет присоединение, указывается в предложении JOIN вместе с названием столбца (т. е., AuthorID), который используется для соединения.

Чтобы получить записи из основной таблицы в связке с данными из присоединенной таблицы, но с использованием конкретного значения в связанной таблице, можно использовать предложение WHERE с оператором SELECT:

**SELECT** title **AS** 'Kafka Books' **FROM** books **JOIN** authors **USING** (AuthorID) **WHERE** name\_last = 'Kafka'; +*-------------------+* | Kafka Books | +*-------------------+* | The Castle | | The Trial | | The Metamorphosis | | America | +*-------------------+*

Параметр AS рядом с заголовком имени столбца указан, чтобы изменить заголовок столбца в наборе результатов. Это так называемый *псевдоним*.

Для запроса всех данных из таблицы оператор SELECT используется следующим образом:

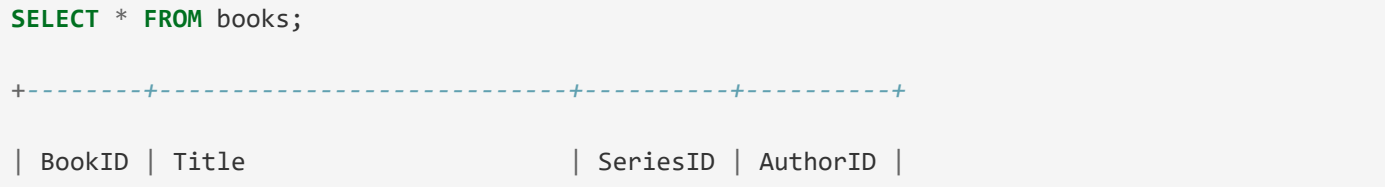

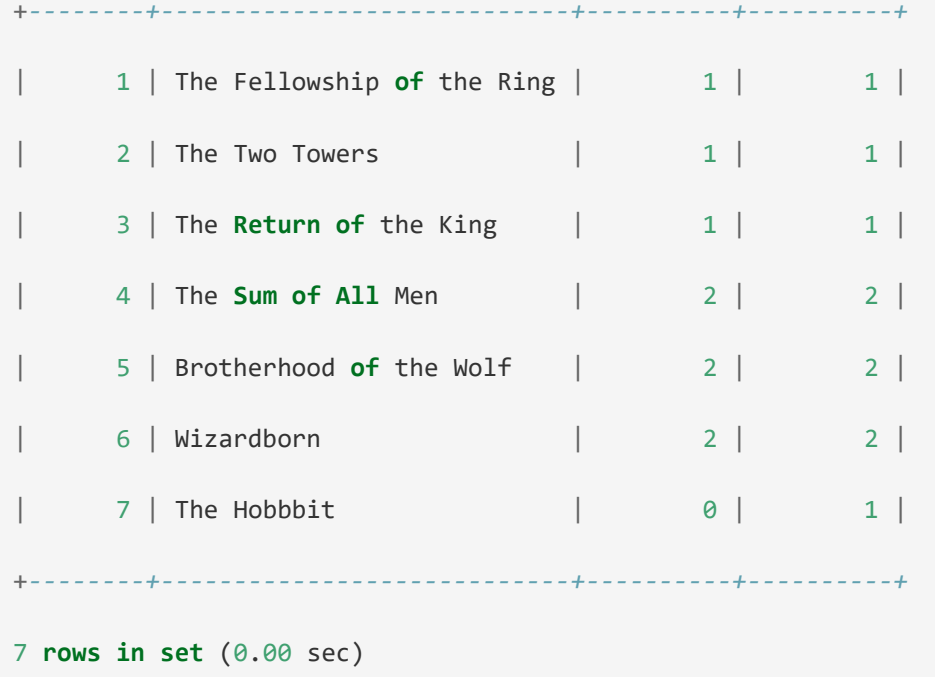

Символ звездочки ('\*') указывает на выбор всех столбцов.

## <span id="page-4-0"></span>**Добавление данных**

Добавление данных в таблицу выполняется с использованием оператора INSERT:

```
INSERT INTO books (Title, SeriesID, AuthorID)
VALUES ("Lair of Bones", 2, 2);
Query OK, 1 row affected (0.00 sec)
```
Список столбцов указывается в скобках после имени таблицы, затем вводится ключевое слово VALUES, за которым следует список значений в круглых скобках, в том же порядке, в котором были перечислены столбцы. Сообщение в конце указывает на то, что выполнение оператора SQL прошло нормально и была введена одна строка в таблицу.

С помощью одной команды в таблицу можно добавить несколько записей:

```
INSERT INTO books
(Title, SeriesID, AuthorID)
VALUES('The Trial', '1', '23'),
('The Metamorphosis', '2', '15'),
('America', '3', '6');
```
В этом примере три записи добавляются одним оператором. Это позволяет предоставить список имен столбцов один раз. Ключевое слово VALUES также указывается только один раз, за ним следует отдельный набор значений для каждой записи, каждый из которых заключен в круглые скобки и разделен запятыми.

# <span id="page-5-0"></span>Изменение данных

Чтобы изменить данные в таблице используется команда UPDATE:

```
IIPDATE books
SET Title = "The Hobbit"
WHERE BookID = 7;
Ouery OK, 1 row affected (0.00 sec)
Rows matched: 1 Changed: 1 Warnings: 0
```
В инструкции SET перечисляются столбцы и значения для их установки. WHERE говорит о том, что надо изменить только те строки, в которых BookID имеет значение 7. Из возвращенного сообщения видно, что обновлена одна строка.

## <span id="page-5-1"></span>Удаление данных

Чтобы изменить настройки таблицы, используется оператор ALTER TABLE. Если нужно удалить строку данных в таблице, используется оператор DELETE:

```
DELETE FROM books
```

```
WHERE BookID = '2034 :
```
## <span id="page-5-2"></span>Дополнительные возможности

«Пользователю ИС» также может быть доступно:

- $\bullet$ работа в нескольких ИС по усмотрению «Администратора ИС»;
- выполнение разрешённых ему хранимых процедур и функций внутри своей схемы БД, назначенных «Администратором ИС»;
- доступ в СУБД, организованный после успешного прохождения им авторизации через веб-интерфейс, консольное или десктопное приложение.

# <span id="page-5-3"></span>Существующие ограничения для «Пользователя ИС»:

- ограничение на выполнение модуля маскирования остаточной информации;
- доступ к непредназначенным для использования им схемам и хранимым процедурам;
- производить резервирование и восстановление рабочей схемы БД.